#### 金巴崙長老會耀道中學

敬啟者:

#### 有關以 eClass App 發放通告安排家長通知書

本校由今個學年開始將會以電子形式發放學校通告及繳費通告,同時,家長亦可查閱學 生考勤紀錄及電子繳費戶口。家長只要使用已開啟的家長戶口登入系統,便可以即時查閲資 料和簽覆電子通告。

校方現向家長派發「eClass App 家長使用指引」及家長戶口資料(登入名稱和密碼),家長 可以使用 eClass 家長 app 簽覆不同類型通告及查閱資料。由於初次推出電子通告,如未安裝 eClass 家長 app 的家長,於 10月1日至10月31日內校方仍會派發印刷版通告,家長在過渡 期間請盡快安裝 eClass app,以便簽覆不同類型通告。 於 2015 年 11 月 1 日起開始, 本校將 正式全面使用電子通告。

此外,使用智能手機的家長利用 eClass app 更可收到由學校所發出的即時訊息(推播訊 息),以加強與家長的聯繫。家長可自行透過附件登入並使用 eClass app。

此致

貴家長

金巴崙長老會耀道中學校長

\_\_\_\_\_\_\_\_\_\_\_\_\_\_\_\_\_\_\_\_\_\_\_\_

柳子權 謹啓

二零一五年九月十八日

## **eClass App** 家長使用指引

## 學生家長使用 **eClass APP** 查閱學生賬戶紀錄,步驟如下:

從您的智能手機下載並安裝 eClass App:

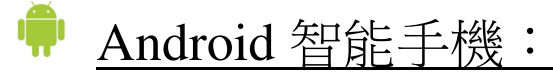

從 Google Play Store 下載 Android 版本

- $\blacktriangleright$ 1. 使用您手機上的應用程式 Play 商店 Pay 画下載並安裝 eClass App;或
- 2. 使用您手機上的互聯網瀏覽器前往網站 Google Play 商店下載 eClass App,網址: https://play.google.com/store/apps/details?id=com.broadlearning.eclass&hl=zh\_HK

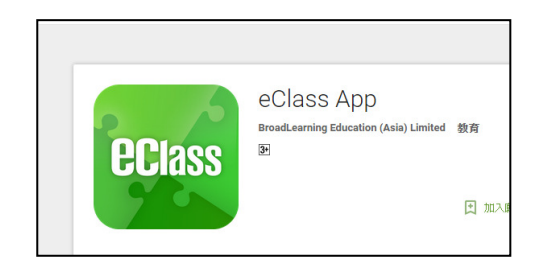

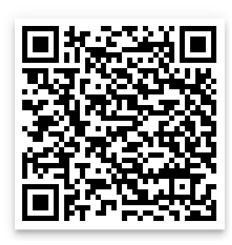

iPhone 智能手

從 iTunes App Store 下載 iPhone 版本

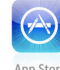

- 1. 使用您手機上的應用程式 iTune App Store Appstone 下載並安裝 eClass App;或
- 2. 使用您手機上的互聯網瀏覽器前往網站 iTunes App Store 下載 eClass App, 網址: https://itunes.apple.com/hk/app/eclass-app/id880950939?mt=8

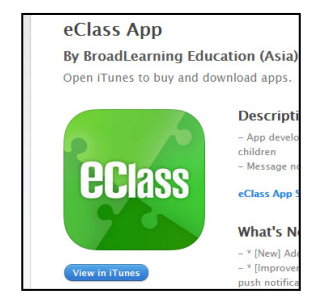

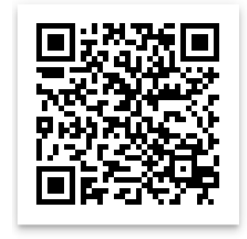

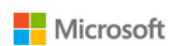

Window 智能手機:

- 1. 使用您手機上的應用程式 store Found 下載並安裝 eClass App;或
- 2. 使用您手機上的互聯網瀏覽器前往網站 Store 下載 eClass App, 網址: https://www.microsoft.com/en-us/store/apps/eclass-app/9nblgggz6136

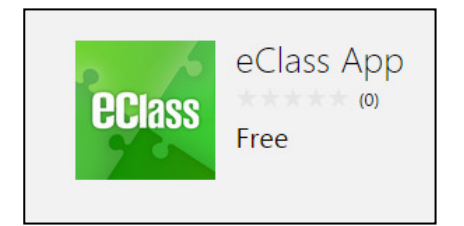

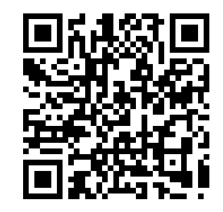

### 如何連接到 **eClass App**

- 1. 確保您有可使用的互聯網絡連接,請檢查以下項目:
- 2. 開啓 eClass App,輸入以下資料:
	- 輸入學校名稱︰CPCYDSS 或 金巴崙長老會耀道中學
	- 家長登入名稱: p + 七位學生編號 (例如學生編號:s2015123,輸入 p2015123)
	- 密碼:學生身份證號碼 (例如:k123456(7), 輸入 k1234567)
- 3. 登入後, eClass App 會顯示「我的帳戶」頁面, 列出貴子女 的帳戶資料,包括姓名、班別、學號及學生相片,而學生 相片則由校方整批上載,有機會沒有相片顯示。
- 4. 選擇個別子女的帳戶後,即可檢視子女當天的考勤紀錄及 最新資訊。

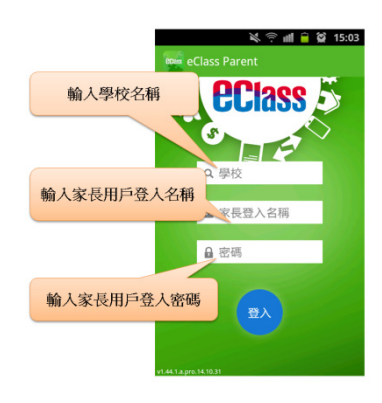

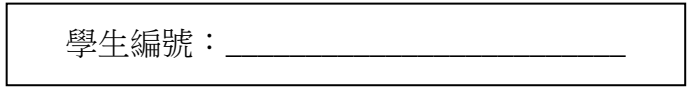

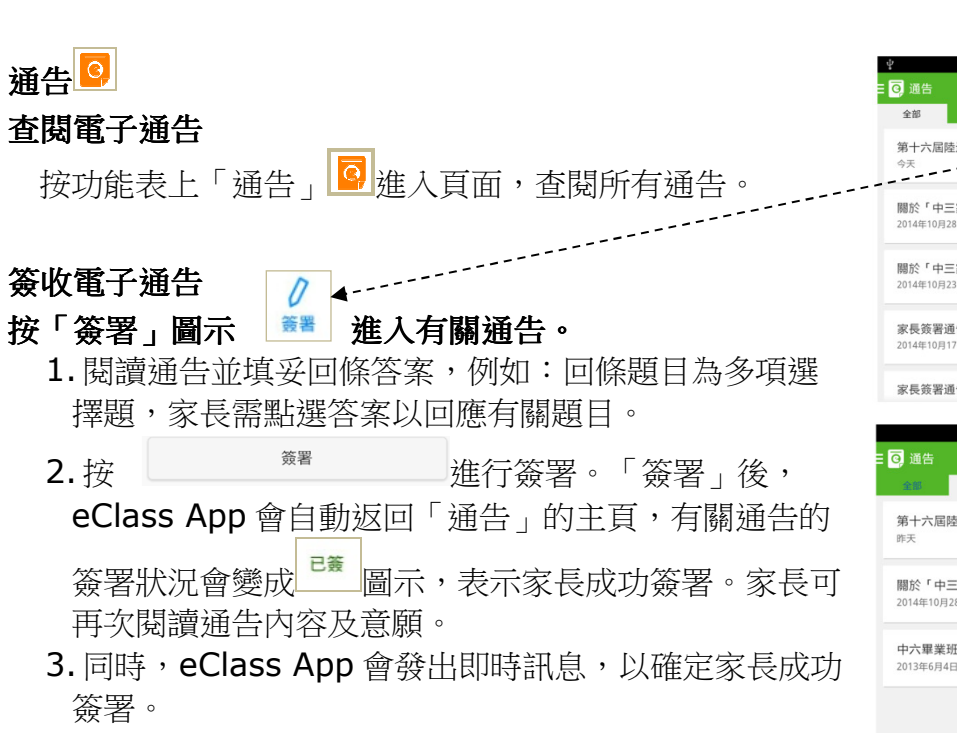

4. 若家長仍未簽通告,老師或系統管理員有機會向家長 發出提示訊息。

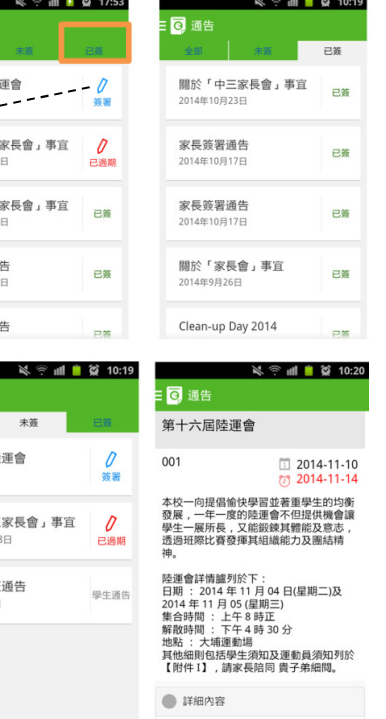

### 如何打開 **eClass App** 功能表

打開 eClass App 功能表,即見可用的功能:

### Android 智能手機:

- 1. 點選 eClass App 左上角圖示開啓功能表
- 2. 功能表展開後,點選所需項目前往相關頁面

### iPhone 智能手機:

- 1. 點選下方所需項目,前往相關頁面或點選右下角**「更多」**圖示 〓 開啓更多功能表選項
- 2. 更多功能表選項展開後,點選所需項目前往相關頁面

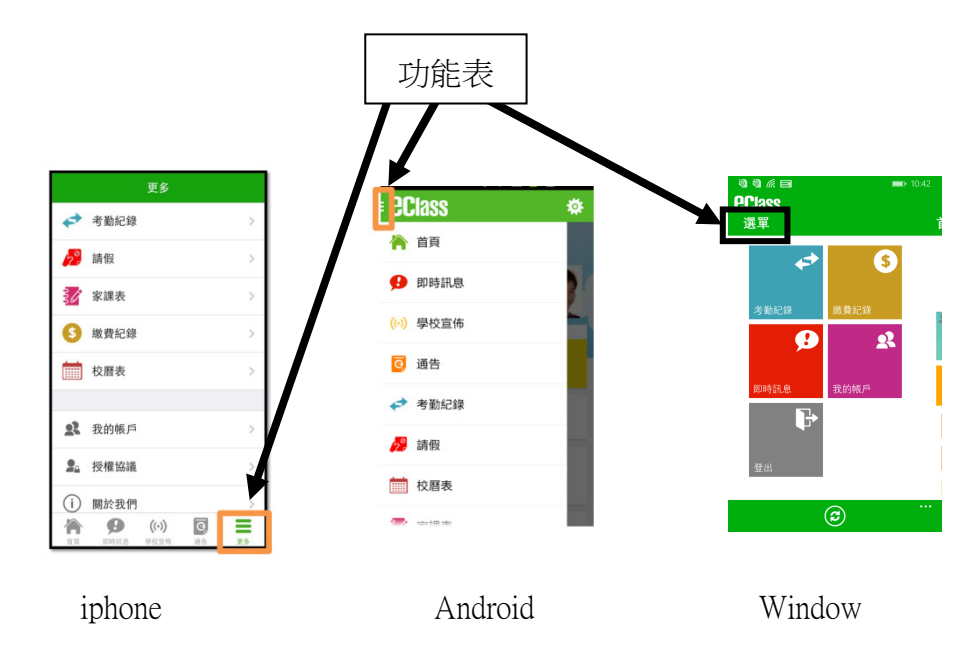

### 缴費紀錄

進入「繳費紀錄」頁面後,家長可查閱「待繳款項」及「交易紀錄」兩份清單。

# 查閱子女戶口結存

按功能表上「3繳費紀錄」進入「待繳款項」頁面,於右上方查閱學生戶口結存。

### 查閱待繳款項

開啓「待繳款項」清單,可查閱:

- 待繳款項總額
- 需要繳費的項目、繳費期限及費用

### 查閱交易紀錄

開啓「交易紀錄」清單,可查閱:

- 過去支出項目、繳費日期及費用
- 過去增值紀錄、增值日期及金額

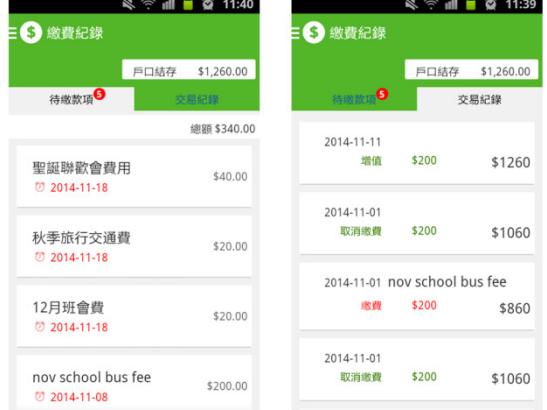